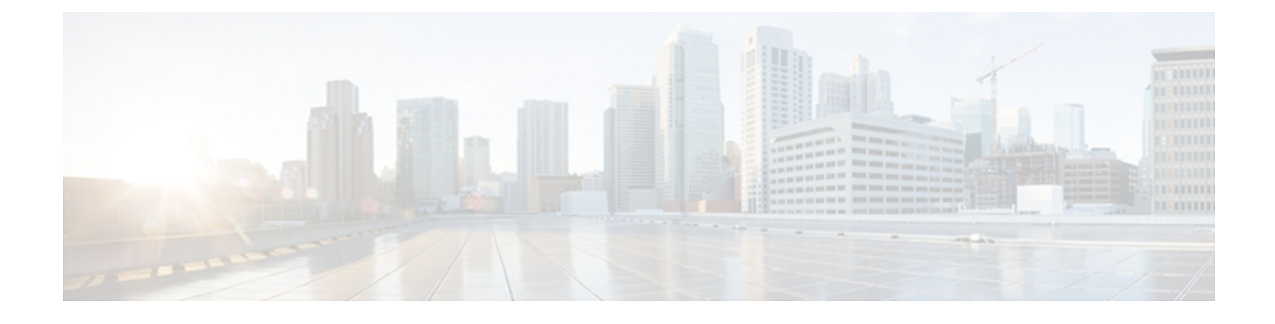

# **Managing Power in Cisco UCS**

This chapter includes the following sections:

- Power [Policies,](#page-0-0) page 1
- [Configuring](#page-0-1) Global Power Allocation Equipment Policies, page 1
- [Configuring](#page-2-0) Power Equipment Policies, page 3

## <span id="page-0-0"></span>**Power Policies**

Cisco UCS Central supports global equipment policies defining the global power allocation policy (based on policy driven chassis group cap or manual blade level cap methods), power policy (based on grid, n+1 or non-redundant methods). Registered Cisco UCS domains choosing to define power management and power supply units globally within that client's policy resolution control will defer power management and power supply units to its registration with Cisco UCS Central.

# <span id="page-0-1"></span>**Configuring Global Power Allocation Equipment Policies**

### **Configuring a Global Power Allocation Equipment Policy**

#### **Before You Begin**

Before configuring a global power allocation equipment policy under a domain group, this policy must first be created. Policies under the Domain Groups root were already created by the system and ready to configure.

#### **Procedure**

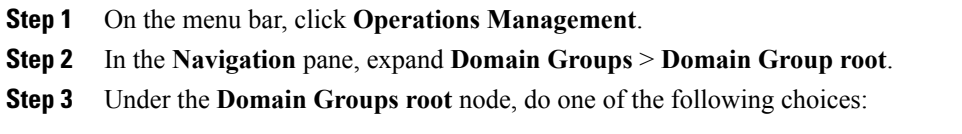

• To configure the policy in the domain group root, click **Operational Policies**.

- To configure the policy in a specific domain group, expand the node for that domain group and click **Operational Policies**.
- **Step 4** In the **Navigation** pane, click **Operational Policies**.
- **Step 5** In the **Work** pane, click **Equipment**.
- **Step 6** In the **Work** pane, click the **Global Power Allocation Policy** tab.
- **Step 7** In the **Actions** area, click **Create** and complete all applicable fields. For **Operational Policies** under the **Domain Grouproot** node, it is not necessary to click **Create** to complete all applicable fields.

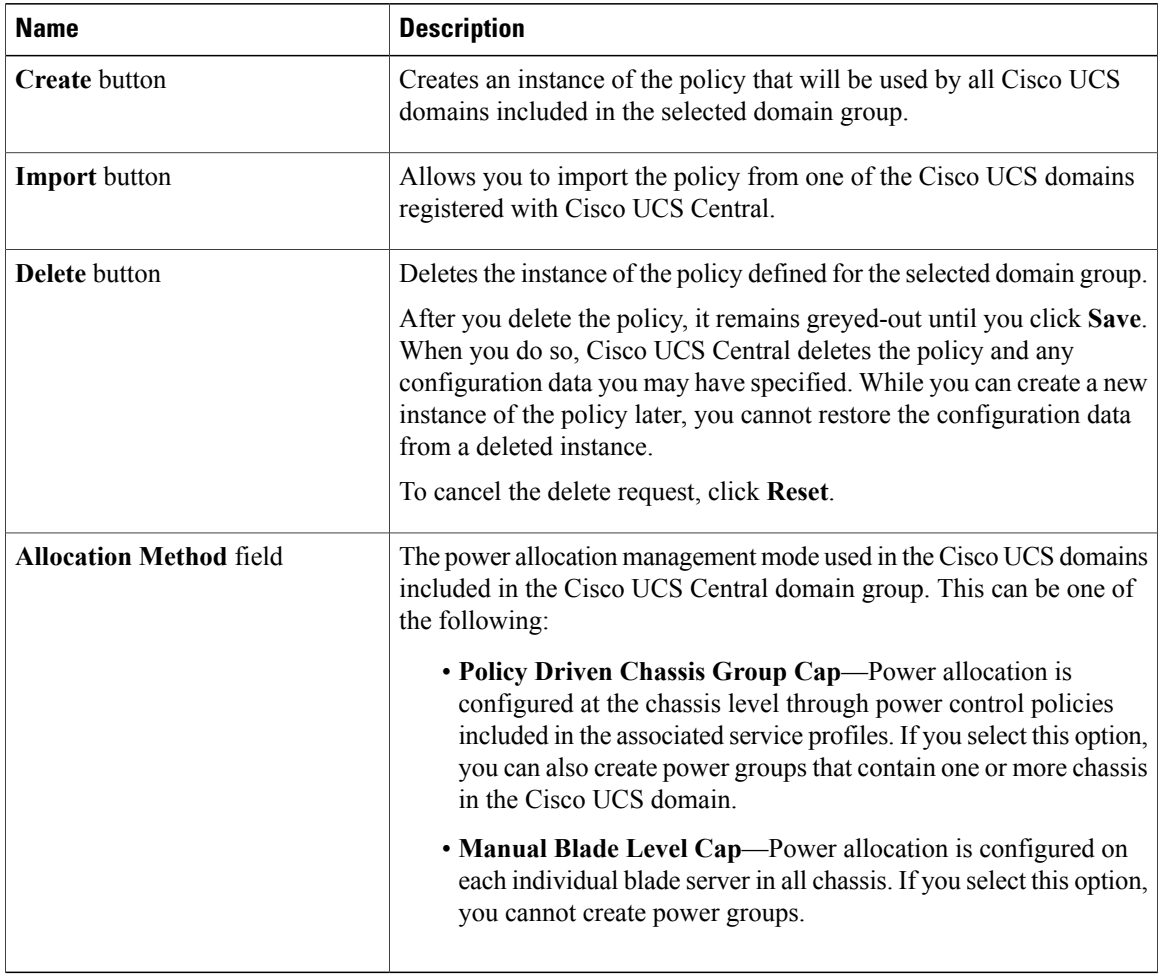

#### **Step 8** Click **Save**.

### **Deleting a Global Power Allocation Equipment Policy**

#### **Procedure**

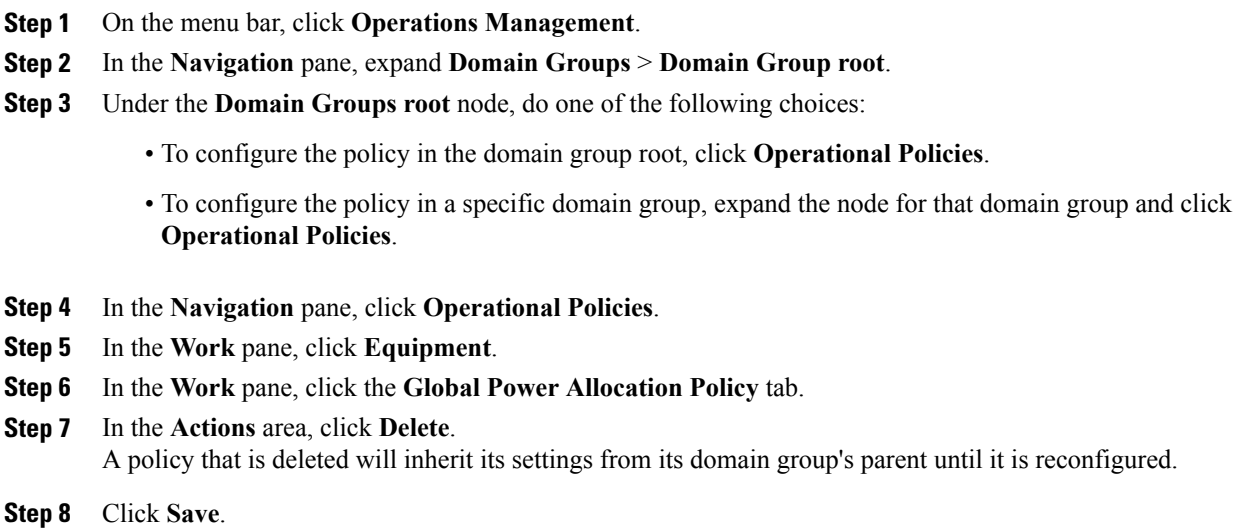

## <span id="page-2-0"></span>**Configuring Power Equipment Policies**

## **Configuring a Power Equipment Policy**

#### **Before You Begin**

Before configuring a power equipment policy under a domain group, this policy must first be created. Policies under the Domain Groups root were already created by the system and ready to configure.

#### **Procedure**

- **Step 1** On the menu bar, click **Operations Management**.
- **Step 2** In the **Navigation** pane, expand **Domain Groups** > **Domain Group root**.
- **Step 3** Under the **Domain Groups root** node, do one of the following choices:
	- To configure the policy in the domain group root, click **Operational Policies**.
- To configure the policy in a specific domain group, expand the node for that domain group and click **Operational Policies**.
- **Step 4** In the **Navigation** pane, click **Operational Policies**.
- **Step 5** In the **Work** pane, click **Equipment**.
- **Step 6** In the **Work** pane, click the **Power Policy** tab.
- **Step 7** In the **Actions** area, click **Create** and complete all applicable fields. For **Operational Policies** under the **Domain Grouproot** node, it is not necessary to click **Create** to complete all applicable fields.

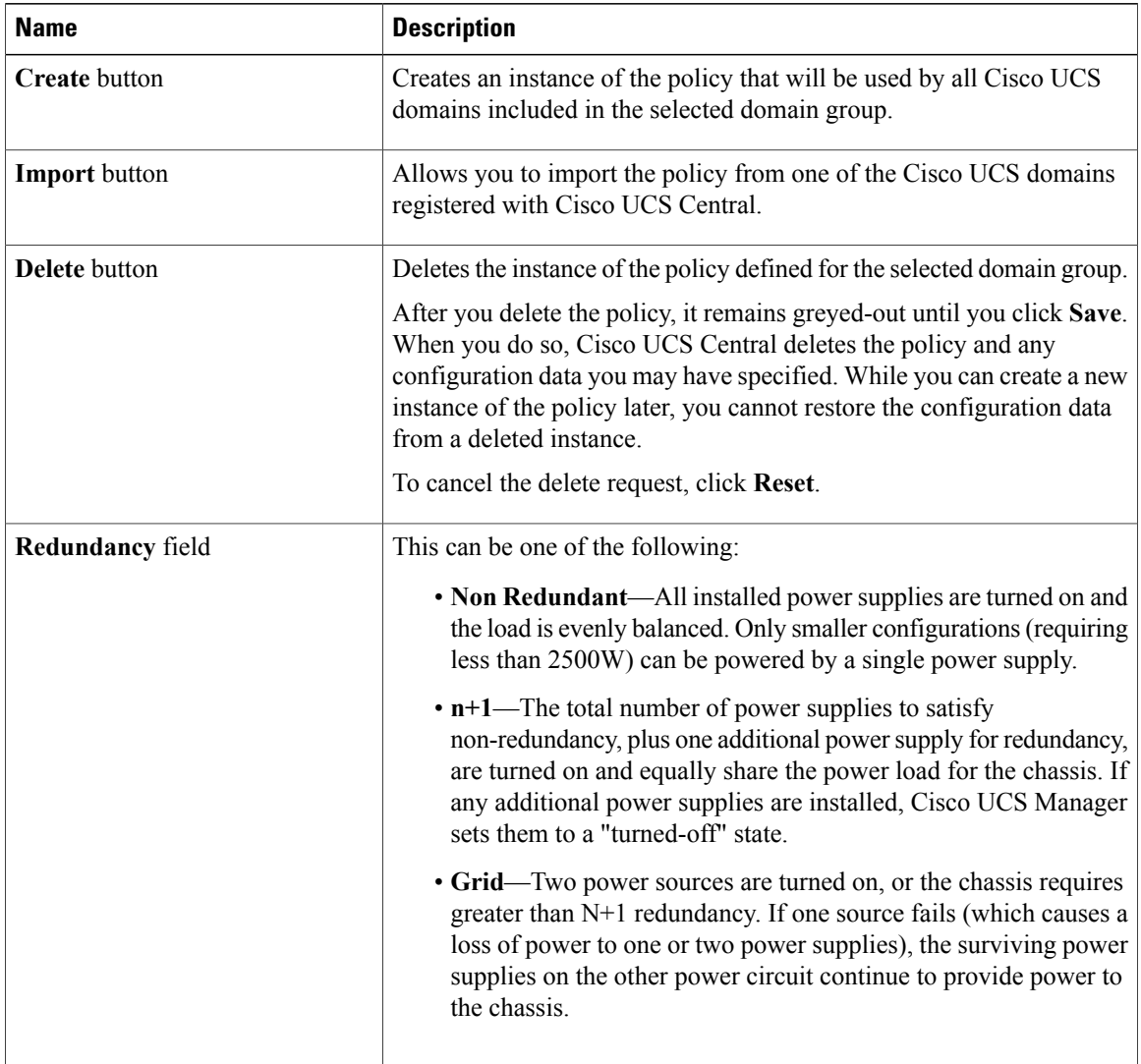

**Step 8** Click **Save**.

## **Deleting a Power Equipment Policy**

#### **Procedure**

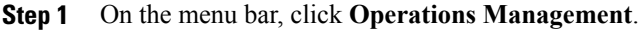

- **Step 2** In the **Navigation** pane, expand **Domain Groups** > **Domain Group root**.
- **Step 3** Under the **Domain Groups root** node, do one of the following choices:
	- To configure the policy in the domain group root, click **Operational Policies**.
	- To configure the policy in a specific domain group, expand the node for that domain group and click **Operational Policies**.
- **Step 4** In the **Navigation** pane, click **Operational Policies**.
- **Step 5** In the **Work** pane, click **Equipment**.
- **Step 6** In the **Work** pane, click the **Power Policy** tab.
- **Step 7** In the **Actions** area, click **Delete**. A policy that is deleted will inherit its settings from its domain group's parent until it is reconfigured.
- **Step 8** Click **Save**.